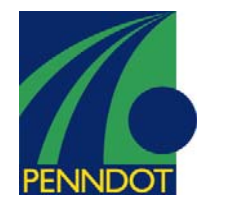

FBV6 Parked Document \$ (Reject Parked Document)

#### **Business Process Description Overview:**

The system will distinguish between workflow related parking and non-work flow relating parking activities via a status indicator on the parked document called 'Save as Complete'. When a document is parked and ready for review/approval, the document is parked with the 'Save as Complete' button. This gives an indicator on the document that acts as a trigger for workflow. The parked document is then routed to the approver based on workflow configuration per business area. The approver reviews the parked document, makes changes as needed and posts the parked document to the system. Or the reviewer can reject the parked document. In this case, the sender is notified of the rejection reason and is some cases; follow on instructions (such as delete parked document). Once a document has been approved by the approver and posted, the parked document has a status of 'Released."

Document parking can be use to enter and store (park) incomplete documents in the SAP System without carrying out extensive data entry checks (CO object, fund, etc.) Parked documents can be completed, checked and then posted at a later date - if necessary by a different data entry clerk.

A parked document may also be changed. A parked document, like any other accounting document, has two parts: header and line item. Information in the document header is data that applies to the whole document (regardless of line item data entry) such as document date, posting date, document number, etc. Line item data is information that pertains to a particular line item (general ledger line item) such as revenue or customer line items. Examples of line item information are amounts, payment terms, dunning area, etc.

#### **Menu Path:**

Accounting > Financial Accounting > Accounts Receivable > Document > Parked Documents > Refuse

### **Transaction Code:**

FBV6

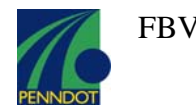

## **Procedure Steps**

- *1.1 Access this transaction by either the menu path or transaction code*
- *1.2 If the document number is known, on screen "Reject Parked Document: Initial Screen", enter information in the fields as specified in the below table and click the*

*"Enter" button to continue to the "Parked Document Reject: Overview" screen:* 

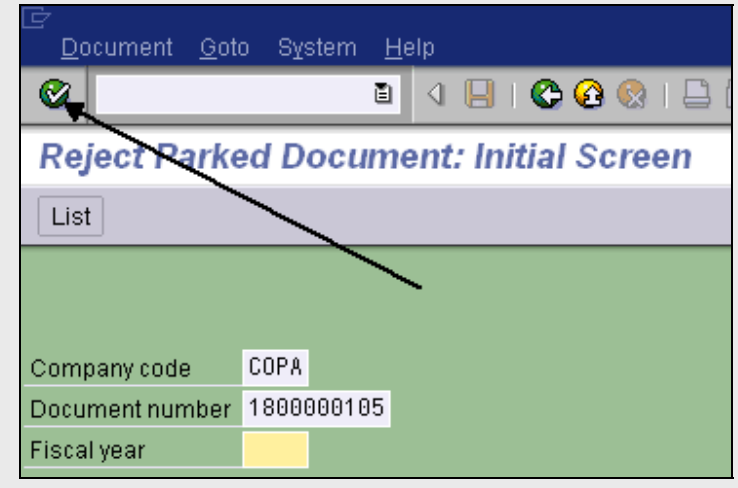

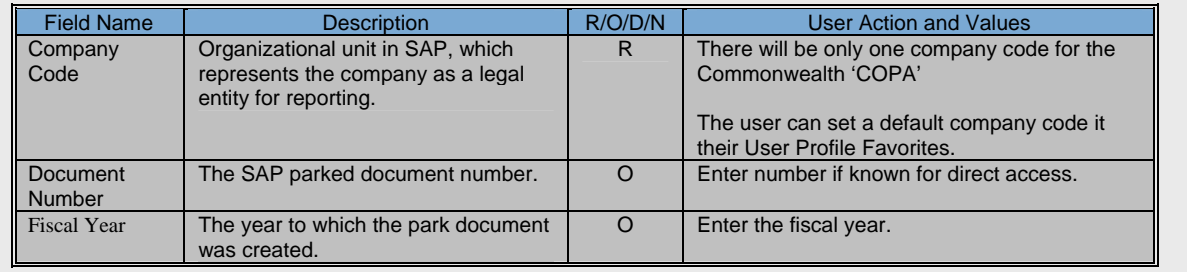

*R = Required, O = Optional, D = Display, N = Not Required* 

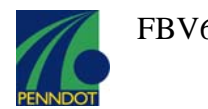

*1.3 If the document number is not known, on screen "Reject Parked Document: Initial Screen", enter information in the fields as shown below and click the "List"* List *button to continue to the "List of Parked Documents" screen:*  Document Goto System Help B | ଏ B | C C C I E Ø **Reject Parked Document: Initial Screen**  $List$ COPA Company code Document number **Fiscal year** *1.4 On the "List of Parked Documents" screen, enter information per the table below, and click on the "Execute" button to continue to the "Display Parked Documents: List" screen:*  Program Edit Goto System Help 8 4 9 6 6 6 1 9 1 1 1 1 1 2 1 2 1 2 1 2 2 1 2 2 Ø **List of Parked Documents**  $\circledcirc$  H  $COPA$ Company code to.  $\Rightarrow$ ⇨ Document number  $\mathfrak{t}$ 2001  $\Rightarrow$ **Fiscal year**  $to$  $\Rightarrow$ Posting date to. Document date to  $\Rightarrow$ Document type to  $\Rightarrow$ Reference to ⇨ Document header text to BGRANDON ⇨ Entered by to ⇨ **Enter release** to ⇨ Complete to  $\Rightarrow$ Released to *The table of information for this screen appears on the following page.* 

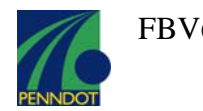

# *The field information for the preceding screen is as follows:*

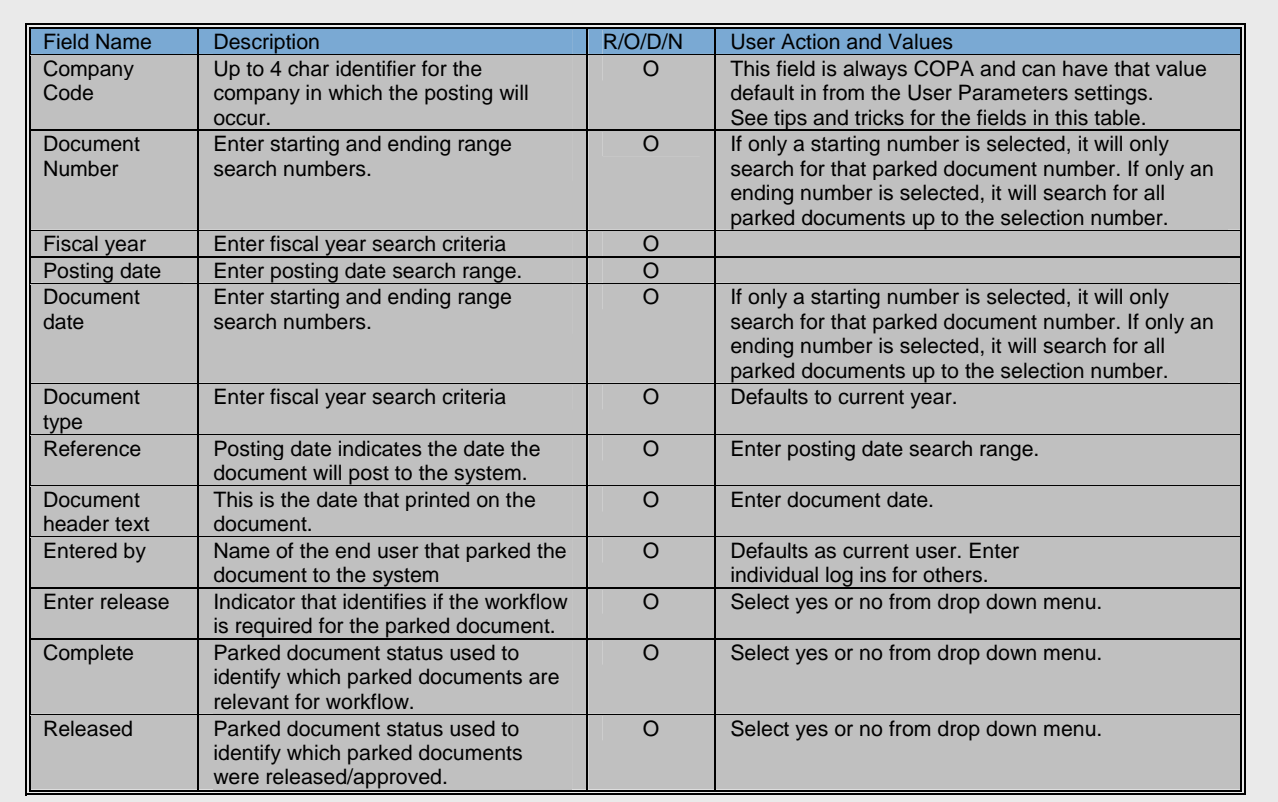

*R = Required, O = Optional, D = Display, N = Not Required* 

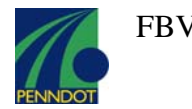

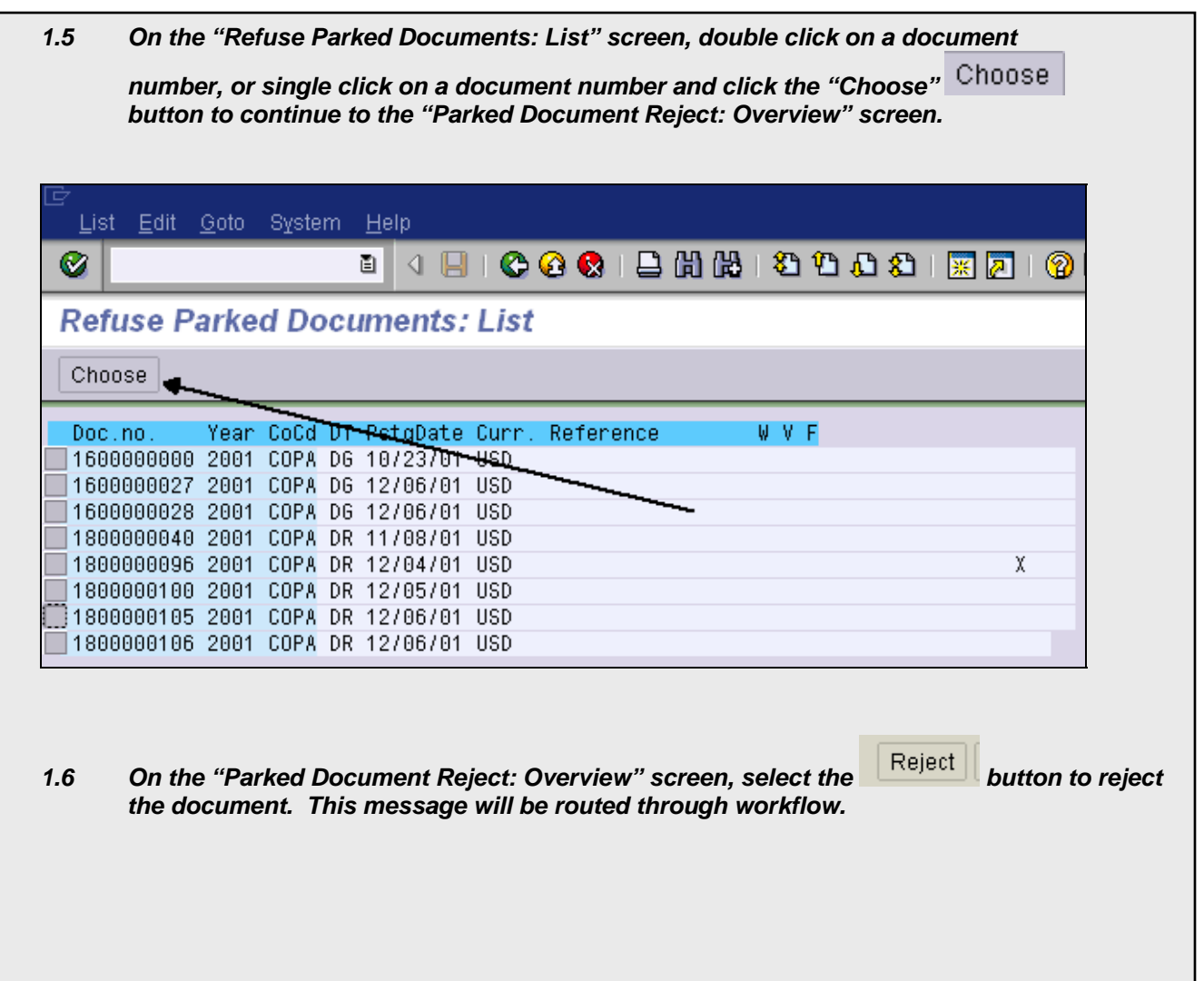

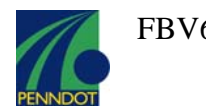

## **Tips and Tricks**

• On screen "List of parked documents", entering only a starting choice will cause a search for only that choice. Entering only an ending point will cause a search for all values from the first result to the ending point.

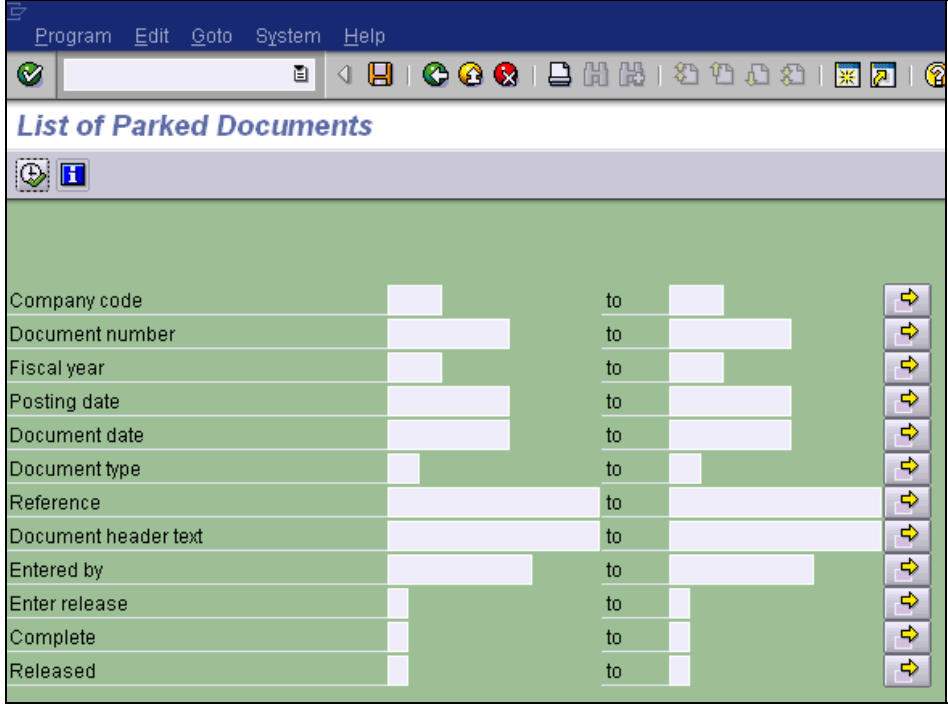

The yellow arrow option at the end of each range line allows selection of multiple single values or ranges for inclusion (green buttons) or exclusion (red buttons).

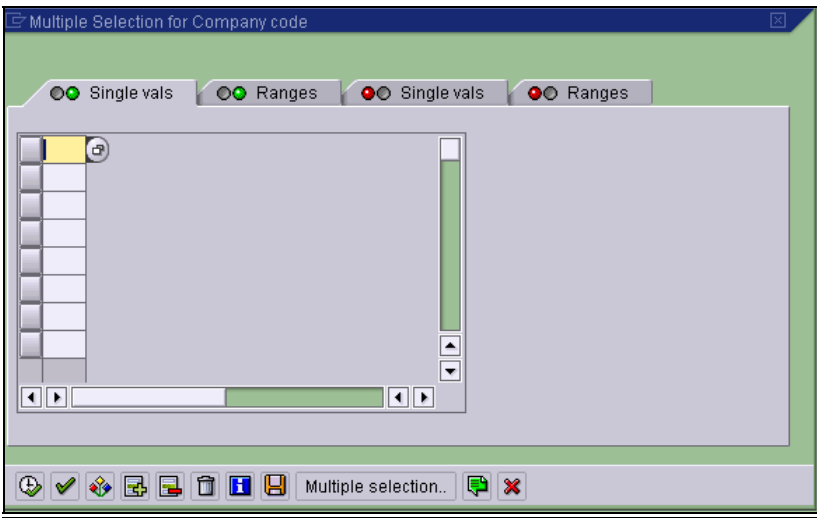

For setting user-specific editing defaults, set your User Profile and Own Data to default in the desired company code and line layouts.

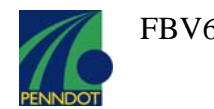

\* AUTO-GENERATED WP PLUGIN: This PDF was downloaded from [http://www.erpdb.info](http://www.erpdb.info/) \*